# **「Galaxy A41」ソフトウェア更新⼿順書**

**-ソフトウェアをダウンロードして更新する-**

#### **ソフトウェア更新について**

インターネット上のダウンロードサイトから本 端末の修正用ファイルをダウンロードし、ソフト ウェアの更新を行います。本手順書では、本端末 で直接ネットワークに接続して更新を行う方法 について説明します。

**ソフトウェア更新についての注意事項**

- ソフトウェア更新は本端末に保存されている データを残したまま行うことができますが、お 客様の端末の状態によってはデータの保護が できない場合がございますので、あらかじめご 了承願います。万が一のトラブルに備え、本端 末内のお客様情報やデータは、バックアップを 取っていただくことをおすすめします。ただし ⼀部バックアップが取れないデータがありま すので、あらかじめご了承ください。
- ソフトウェア更新の前に以下の準備を行って ください。
	- -本端末を充電し、電池残量を十分な状態にす る

※ 電池残量が 20%以下の場合、充電が必要である ことをお知らせする画面が表示され、ソフトウ ェア更新は⾏えません。

- -本端末で実⾏中のすべてのプログラムを終 了する
- ※ ||| → 「全て閉じる」をタップすると、すべて のアプリケーションを終了できます。
- ソフトウェア更新はモバイルネットワーク/ Wi-Fi 接続のどちらでも行えます。ただしモバ ルネットワークを利⽤してソフトウェア更新を 行う場合はバケット通信料が発生しますので, Wi-Fi接続での更新をおすすめします。 ※ Wi-Fi接続は下記の方法で設定できます。
	- **1** ホーム画⾯から「設定」→「接続」
	- **2** Wi-Fi ◯ をタップ
	- **3** 接続したいWi-Fiネットワークをタップ→必要に 応じてパスワード (セキュリティキー)を入力 し、「接続」をタップする
	- ※ Wi-Fi接続の設定方法について詳しくは、本端末 の取扱説明書をご参照ください。
- ソフトウェア更新は、電波状態(モバイルネッ トワーク/Wi-Fi 接続)の良好な場所で行って ださい。
- ソフトウェア更新 (ダウンロード、更新ファイ ルのインストール)には時間がかかる場合が あります。
- ソフトウェア更新ファイルのインストール中 は、電話の発着信を含めすべての機能を利用で きません。
- **ソフトウェア更新中は、下記のような操作は絶** 対に行わないでください。
	- 本端末の電源を切る
	- ※ 上記の操作を行うと、ソフトウェア更新が失 敗する場合があります。その場合は本手順書 4 ページの「ソフトウェア更新が失敗した場 合」の操作をお試しください。 万が⼀お試しいただいても復旧できない場合 は、⼤変お⼿数ですが UQ スポットもしく は UQ mobile お客さまセンターまでご連絡 ください。

## **ソフトウェアを更新する**

ソフトウェア更新が可能になると、ステータス バーに マ アイコンが表示されます。 その場合は、下記の⼿順1から5に従って更新操 作を行ってください。

- 以降で示す更新操作は Wi-Fi 接続の場合の例で す。
- 更新ファイルの確認を手動で行う場合は、ホーム 画⾯で「設定」→「ソフトウェア更新」→「ダウ ンロードおよびインストール」をタップします。
- 以下の画面が表示された場合は、お使いのソフト ウェアは最新版です。そのままご使⽤ください。

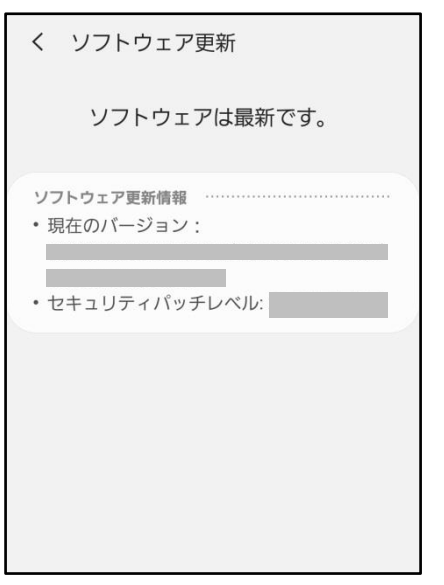

- **1 ステータスバーを下にスクロール→ 「ソフトウェア更新」**
- **2 「ダウンロードおよびインストール」**

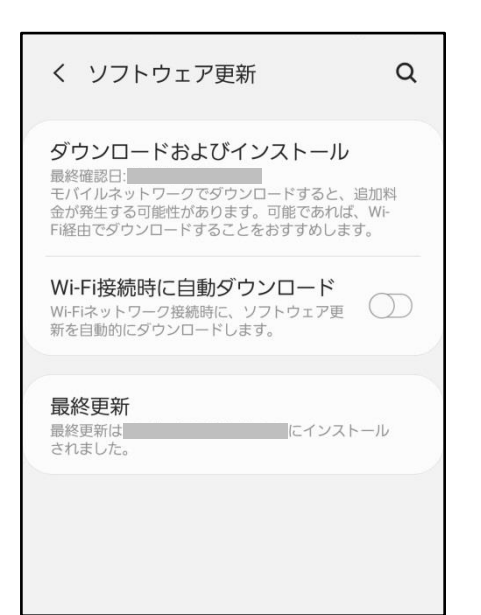

端末が登録された後、ネットワークに接続し、 更新ファイルの有無が確認されます。

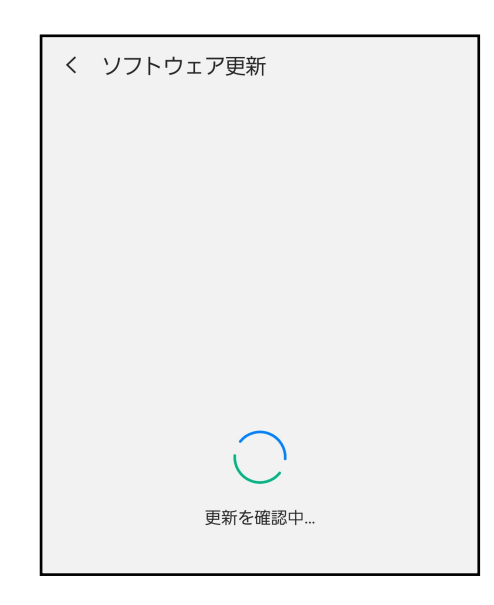

### 更新ファイルのダウンロードが開始されます。

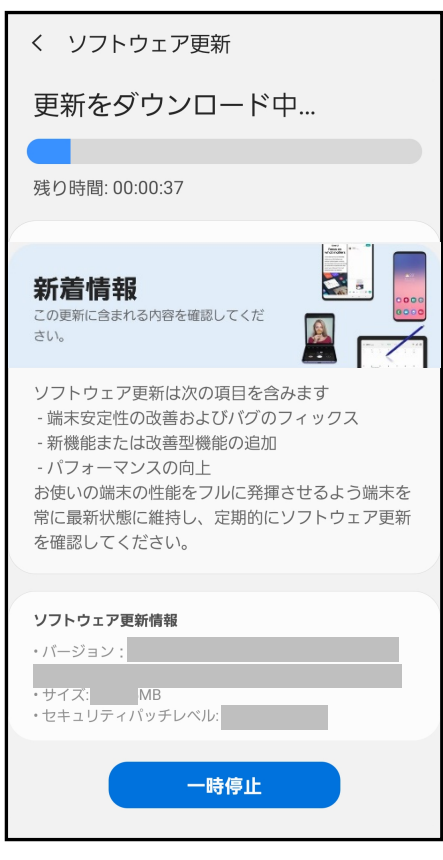

 ※更新ファイルのダウンロードは無料です。ただし モバイルネットワークを利用してダウンロード を⾏う場合、パケット通信料が発⽣します。 ※モバイルネットワークを利用した場合は、手順2 のあとに以下の画面が表示されます。

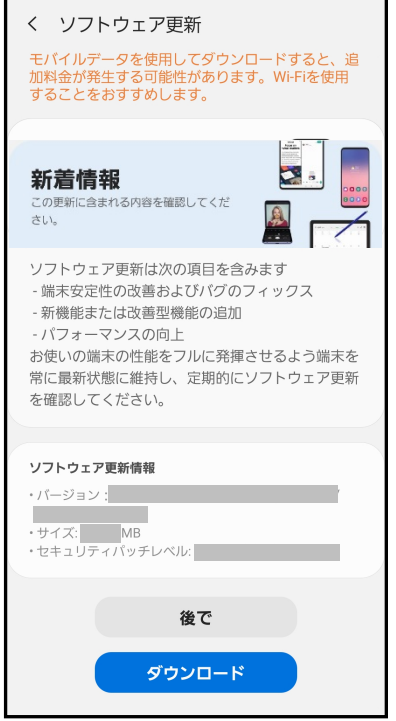

- -「後で」をタップすると、AM3:00〜6:59 の間 に自動的にダウンロードが行われます。
- -「ダウンロード」をタップすると更新ファイル のダウンロードが開始されます。
- **3 ダウンロードが完了したら「今すぐイン ストール」** く ソフトウェア更新 更新のインストール準備が完了 更新をインストールすると、端末は再起動します。 D. 新着情報 この更新に含まれる内容を確認してくだ ソフトウェア更新は次の項目を含みます ・端末安定性の改善およびバグのフィックス - 新機能または改善型機能の追加 - パフォーマンスの向上 お使いの端末の性能をフルに発揮させるよう端末を 常に最新状態に維持し、定期的にソフトウェア更新 を確認してください。 ソフトウェア更新情報 ・セキュリティパッチレベル: インストールを予約 今すぐインストール
	- インストールの実⾏が開始されます。
- ※ ソフトウェアをダウンロードしたあと、インス トール続⾏の確認画⾯で以下の操作を⾏うと、イ ンストールの実⾏を延期できます。
	- 「インストールを予約」をタップする →更新の時間設定することができます。
- ※ 延期した場合でも、以下の操作でインストールを すぐに開始できます。 - ホーム画⾯から「設定」→「ソフトウェア 更新」→「ダウンロードおよびインストール」 →「今すぐインストール」
	- 通知パネルを開く→「ソフトウェア更新」→ 「今すぐインストール」

**4** 本端末が再起動し、アップグレードが ⾃動的に開始されます。 アップグレードが完了すると、もう一度 本端末が再起動します。

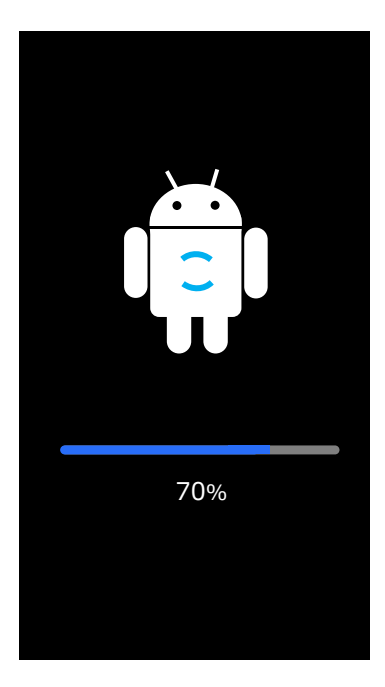

**5 アップグレード完了をお知らせする画⾯ が表示されます。** 

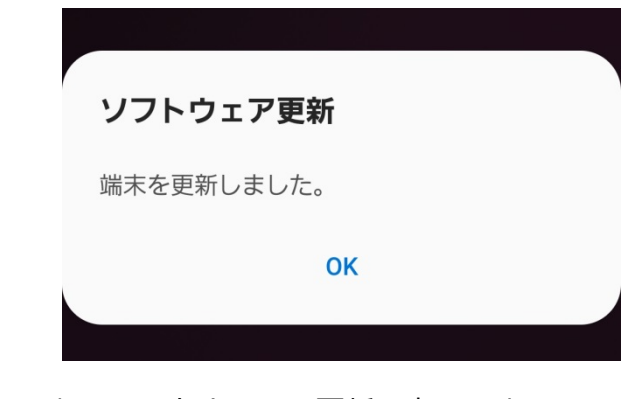

これでソフトウェアの更新は完了です。

#### **更新ファイルがダウンロードできない場合**

システムメモリ(本体)の空き容量が不⾜してい る場合は、更新ファイルのダウンロードが中止さ れます。

その場合は、下記の方法で再度更新操作を行って ください。

#### **■システムメモリ (本体) の空き容量が不足 している場合**

#### 以下の画⾯が表⽰されます。

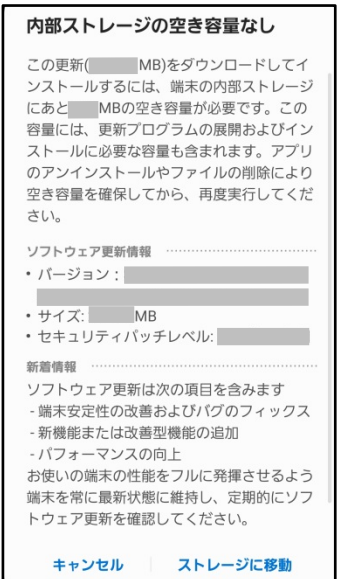

- **1「キャンセル/ストレージに移動」**
	- ・「ストレージに移動」をタップするとマイ ファイルが起動し、ファイルの移動や削除が できます。

#### **2 システムメモリ(本体)の空き容量を 作ってから、再度更新操作を⾏う**

## **失敗からの復旧⽅法について**

### **ソフトウェア更新が失敗した場合**

 $\mathbf{r}$ 

ソフトウェア更新が失敗すると、本端末上に以下 の画面が表示されます。

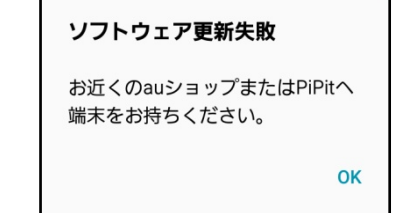

その場合は、下記の方法で再度最新操作を行って ください。

#### **1「OK」**

ホーム画面に戻ります。ソフトウェアのバー ジョンはアップデートを⾏う前と同じです。 ※以下の画面が表示された場合は、エラー内容 のログを送信するかどうかを選択できます。

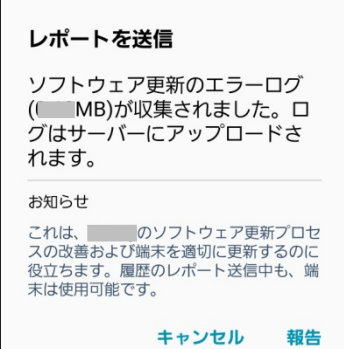

#### **2 下記①または②の⽅法で更新操作を⾏う**

- ① 本⼿順書1ページの「ソフトウェア更新に ついての注意事項」をよくご確認いただい た上で、再度ソフトウェア更新を行う
- ②「Smart Switch」をインストールしたパソ コンと本端末を接続し、パソコンからのソ ソフトウェア更新操作を行う
- ※ Smart Switch のインストールや利用方法な どの詳細については、以下のサイトをご参照 ください。

#### SAMSUNG サイト

 http://www.samsung.com/jp/support/ smartswitch/

※上記の操作をお試しいただいても更新できない 場合は、お⼿数ですが UQ スポットもしくは UQ mobile お客さまセンターまでご連絡ください。